# 360Value® Replacement Cost Estimator

#### **OVERVIEW:**

The purpose of this job aid is to provide you with some tips to help you get started using this tool. While it is not required that you use this particular valuation tool, 360Value is the tool we're making available to you on ForemostSTAR.com® to assist you in providing your customer with estimate information, so they can determine the amount of insurance they want.

If you have questions or issues with the 360Value estimator please contact the ForemostSTAR Help Desk at 800.528.5995.

# **ACCESS TO 360VALUE:**

#### **Dwelling Fire or Specialty Homeowner: Manufactured Home:**

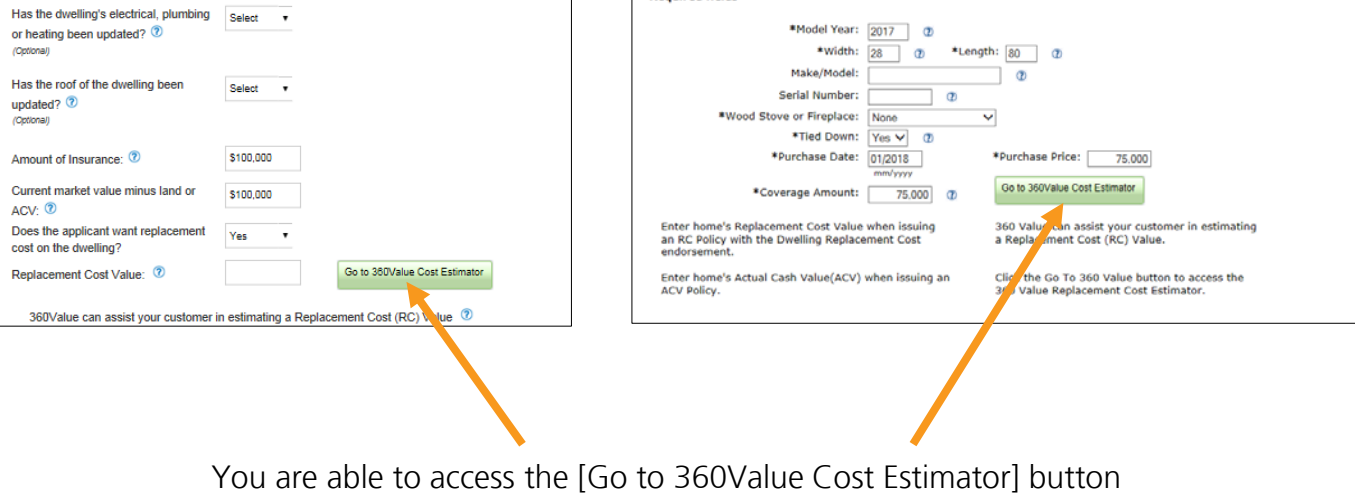

during the quote process when replacement cost coverage is selected.

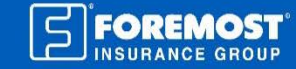

#### **BASIC FUNCTIONALITY:**

Once you click on the [Go To 360Value Cost Estimator] button in ForemostSTAR, you will land on the 360Value Homepage.

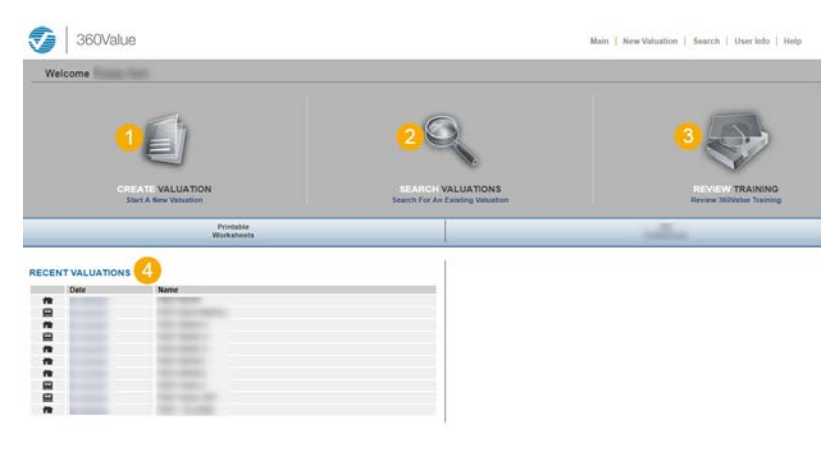

## **3. Review Training**

This robust tool has many features and options. (Too many to list in this job aid!) So if you want additional training including online tutorials and videos, click the [Review Training] icon.

# **1. Create a Valuation**

To create a new valuation, just hover on the [Create Valuation] icon. Then select either [Residential – 1 to 4 Family, Condo – Interior Unit, or Manufactured/Mobile].

# **2. Search Valuations**

Clicking on the [Search Valuations] icon will allow you to search for a valuation that you previously completed in the tool. You can quickly search by "Name," "Valuation ID," "Policy #" or use the [Advanced Search] options.

2 of 5

## **4. Recent Valuations**

This section lists the last 10 valuations you have entered. This is the quickest and easiest way to access a recently entered valuation without having to search – just click on the date for the valuation you want to access.

#### **5. How to Print**

To print a valuation you must first access the valuation. Then click on the [Valuation Reports] link and select the language.

# **6. How to Edit a Valuation**

Once you have accessed a valuation, you can edit it by clicking on the [Edit] button

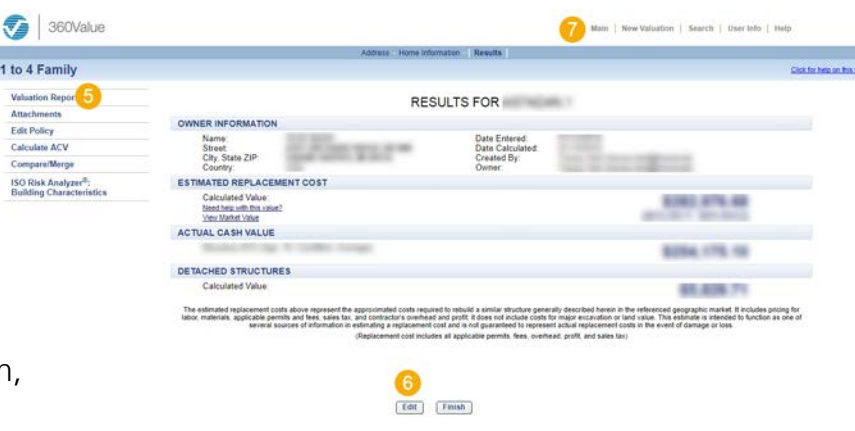

## **7. How to Return to the 360Value Homepage**

To exit out of an estimate and return back to the homepage, just click on the [Main] button.

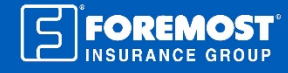

#### **IMPORTANT ICONS/SYMBOLS:**

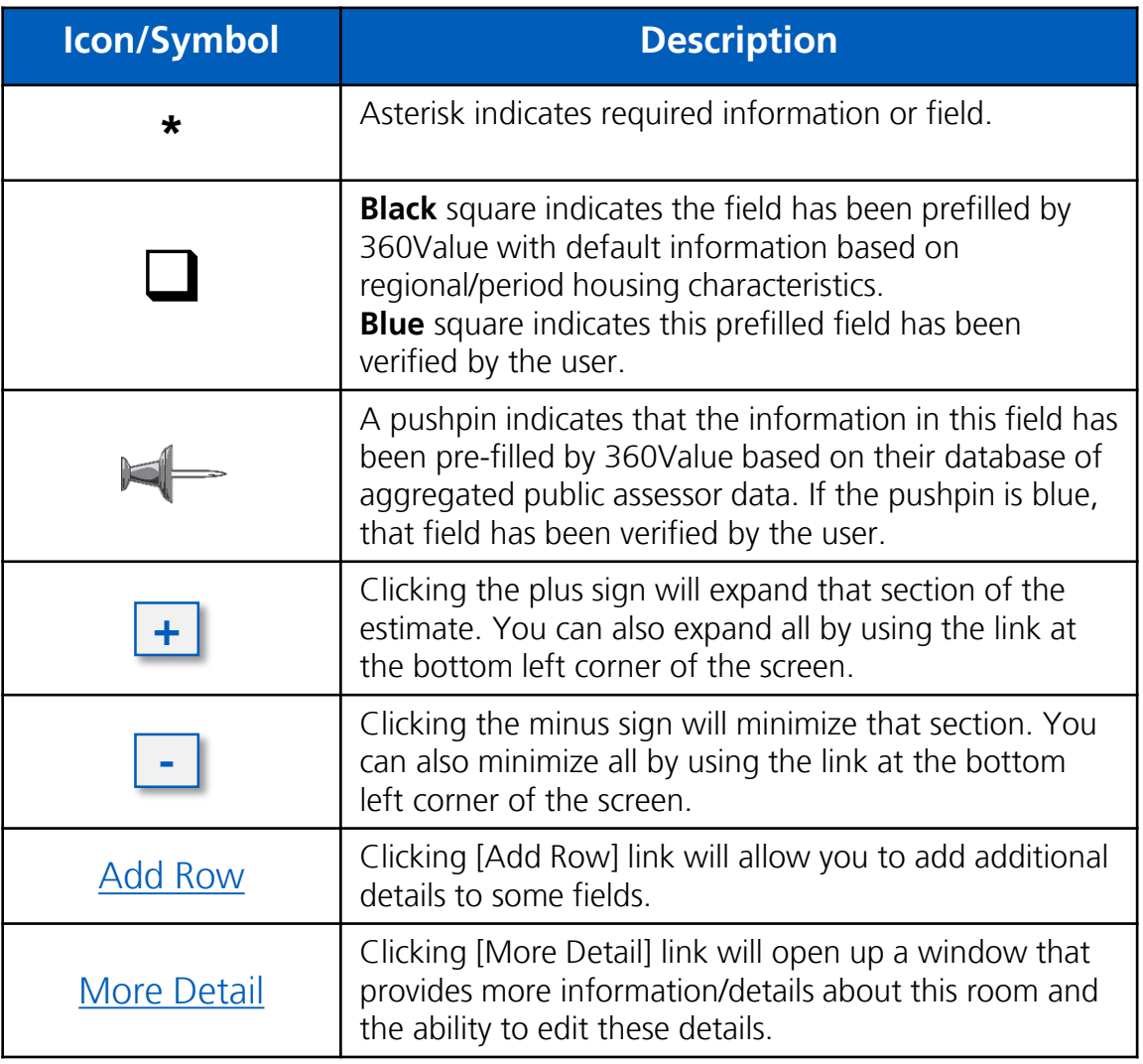

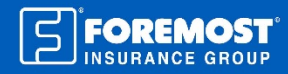

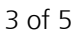

1962回血泉

## **Tip #1: Minimal Required Information**

The accuracy of a replacement cost estimate is determined by the amount and validity of the information entered. For this reason, we recommend that you enter as many details provided by the customer about the risk. Below are the minimal required fields that must be entered before the system will calculate a replacement cost value.

- 1. Address
- 2. Year built
- 3. Square footage

## **Tip #2: Help Center**

Help is available for every field in the estimator. Just click any field name to view additional descriptions, explanations, images or details about that field. For example, not sure what to select for the "Roof Shape"? Just click on "Roof Shape" to see images of the available roof options.

## **Tip #3: Quality Grade**

Accurately selecting the risk's overall quality grade will help determine the prefill for the valuation of features, finishes and types of rooms. Accurately selecting the Quality Grade is important as it impacts the valuation.

#### 1 to 4 Family:

Options include Economy, Standard, Above Average, Custom and Premium. To access images of quality grade examples, access the Help Center (see Tip #2) and then click on any of the quality grade options. To view a detailed description of each quality grade, click on "Home Quality Definition" in the Help Center.

#### Manufactured Home:

Options include Standard, Deluxe and Luxury. To view a detailed description of each quality grade, click on "Quality Grade".

## **Tip #4: Selected vs Original Prefill** *(1 to 4 Family ONLY)*

It is easy to identify what information was edited or entered by the user and what was determined by the system and prefilled. When a system-prefilled field is changed by the user, the original field value will display on the right-hand side of the screen under the "Original Prefill" heading.

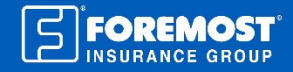

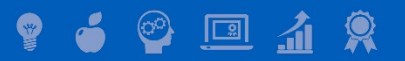

## **Tip #5: Sources of Prefill Information** *(1 to 4 Family ONLY)*

The system will use the following sources to determine all information that is prefilled.

- 1. Claims databases
- 2. Local municipalities
- 3. Regional defaults based on year built, square footage and location of the property
- 4. Dynamic defaults based on other data entered by the user (such as Quality Grade)
- 5. Other sources

#### **Tip #6: Total Finished Square Feet**

Total finished square feet includes: all living space (including closets and stairwells) that is heated and/or cooled, has finished walls and ceilings, and has floor covering. This also includes finished area in attic, and additions. Basement and garages should **not** be included in this total calculation. However, if [Above sq. ft. includes finished basement area] **is checked** then the finished basement square footage **should be** included in the total.

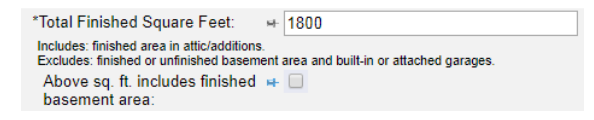

## **Tip #7: Estimated Replacement Cost**

Once the replacement cost has been calculated and you are on the [Results] screen, you will see the [Calculated Value] as well as a replacement cost range (see orange arrow below). This range will vary based on the number of fields that the user verified. Meaning the more fields that are verified, the smaller the range of values (range of values does not display for Manufactured Homes).

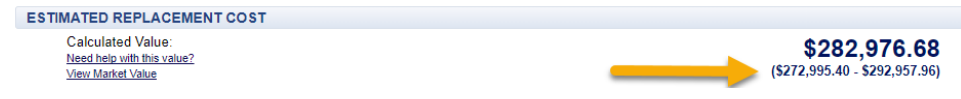

#### **Tip #8: Manufacturer** *(Manufactured Home ONLY)* This is an optional field and will not effect the valuation.

Not all products, coverages or discounts available in all states. Percentages and discounts will vary by state.

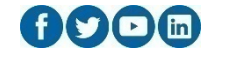

5 of 5

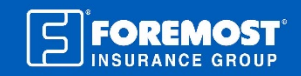

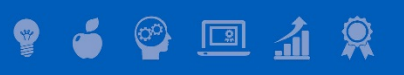